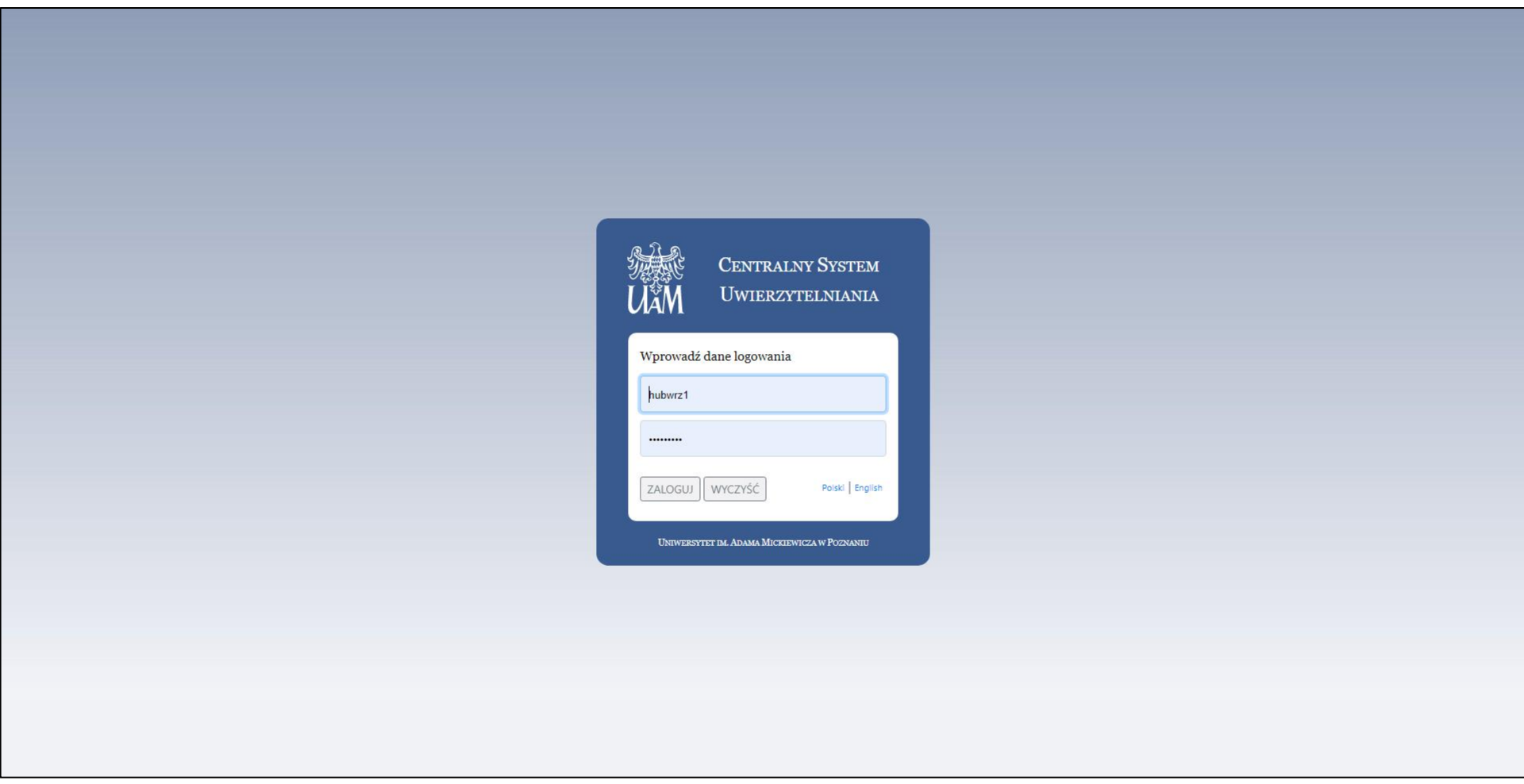

1. Ekran Logowania: podaj swój login i hasło do systemu CAS

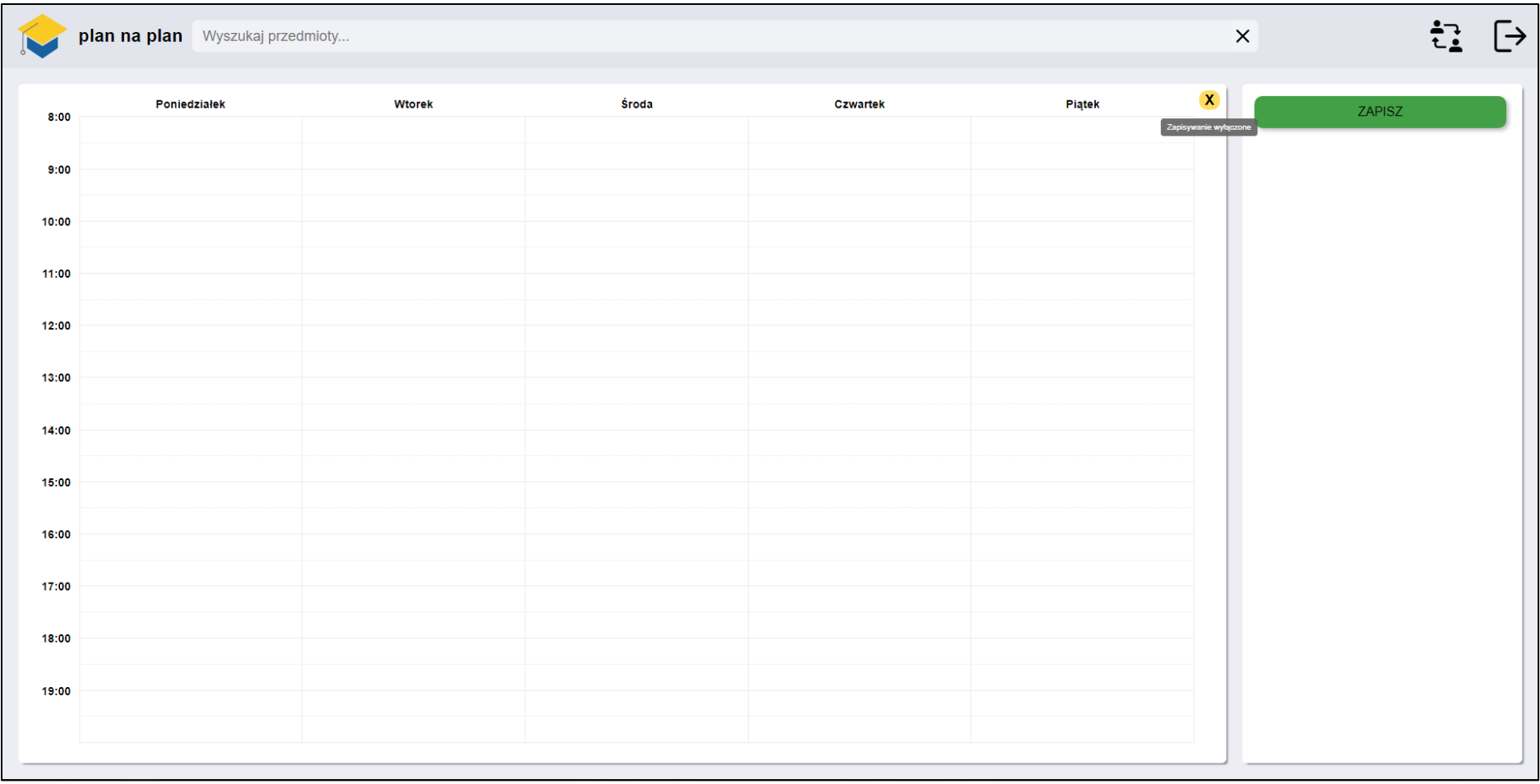

2. Jeżeli zalogujesz się w czasie bezturowym nie możesz wykonać akcji zapisu planu zajęć

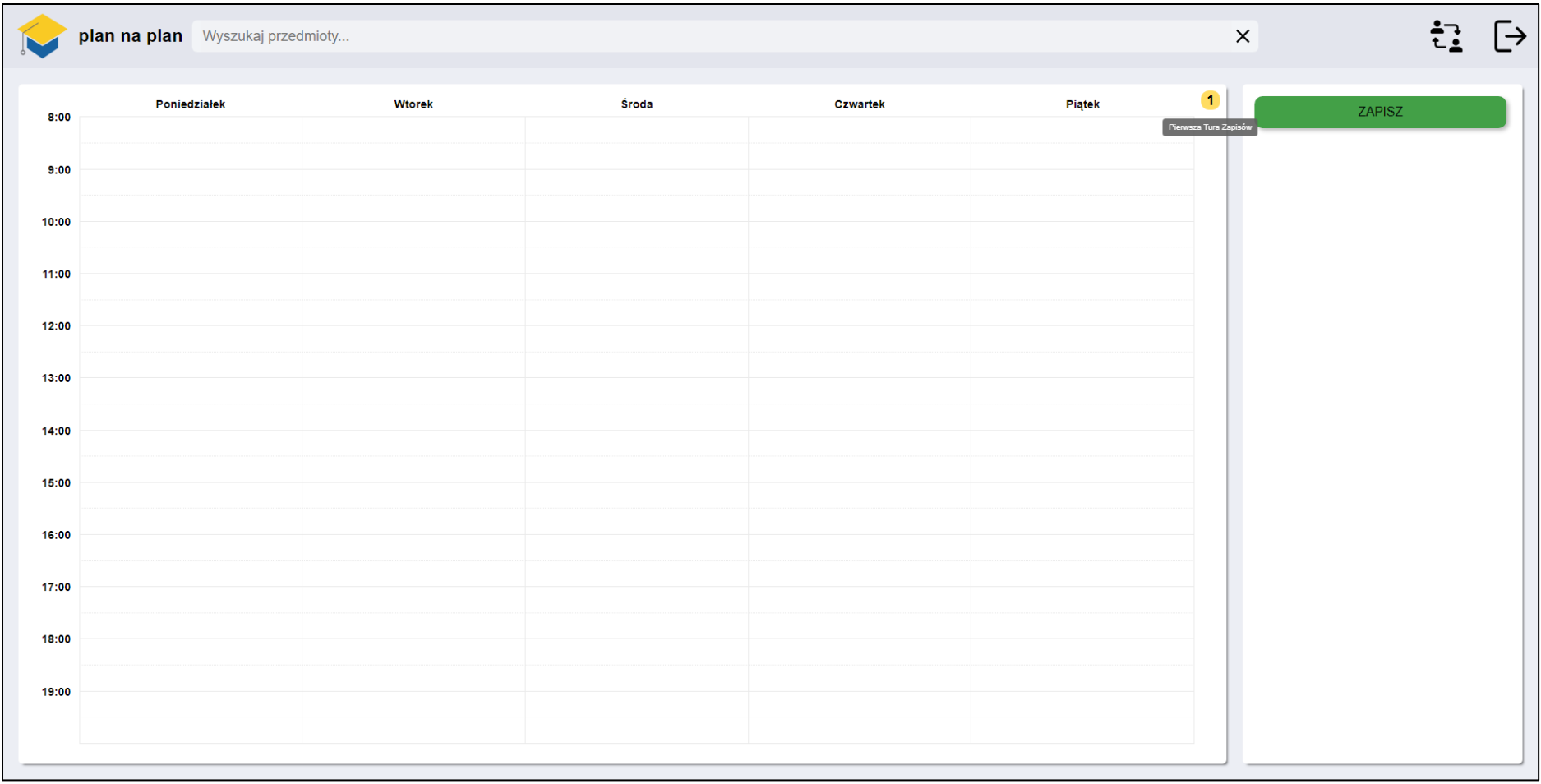

3. Podczas pierwszej tury zapisów można dokonać zapisów na zajęcia

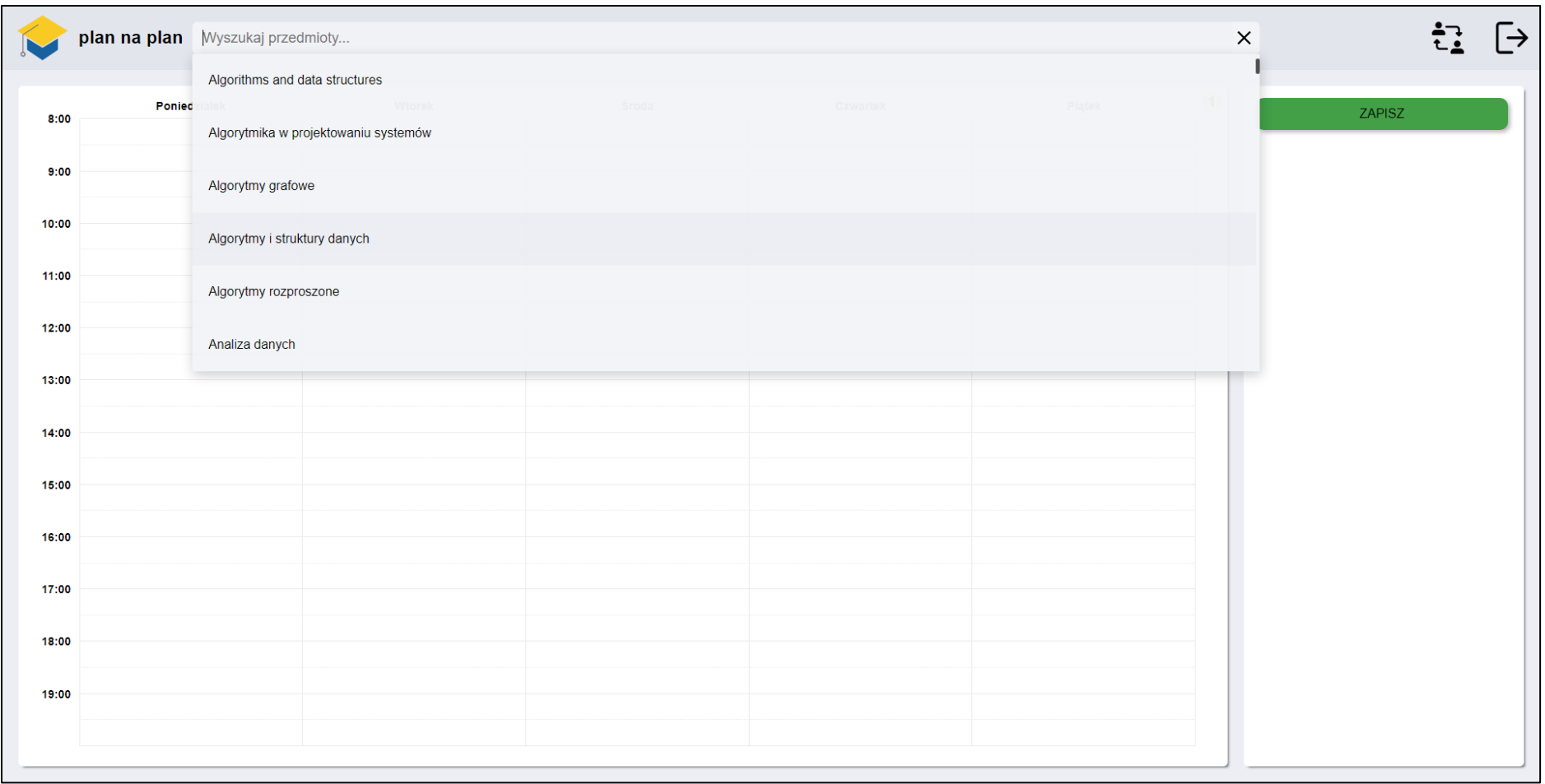

4. Aby wybrać przedmiot skorzystaj z przeglądarki u góry ekranu

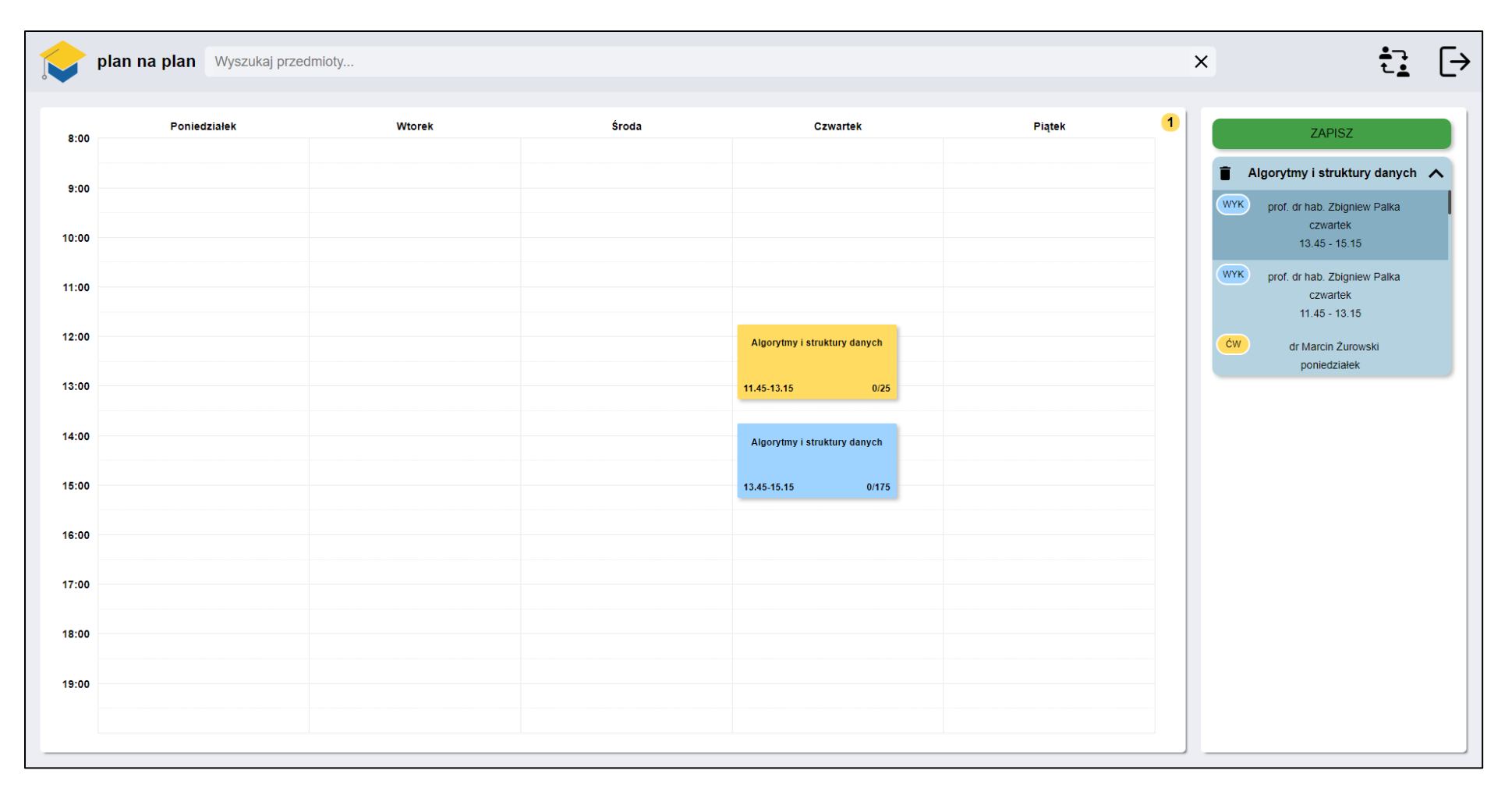

5. Po wybraniu przedmiotu zajęcia pojawią się w terminarzu

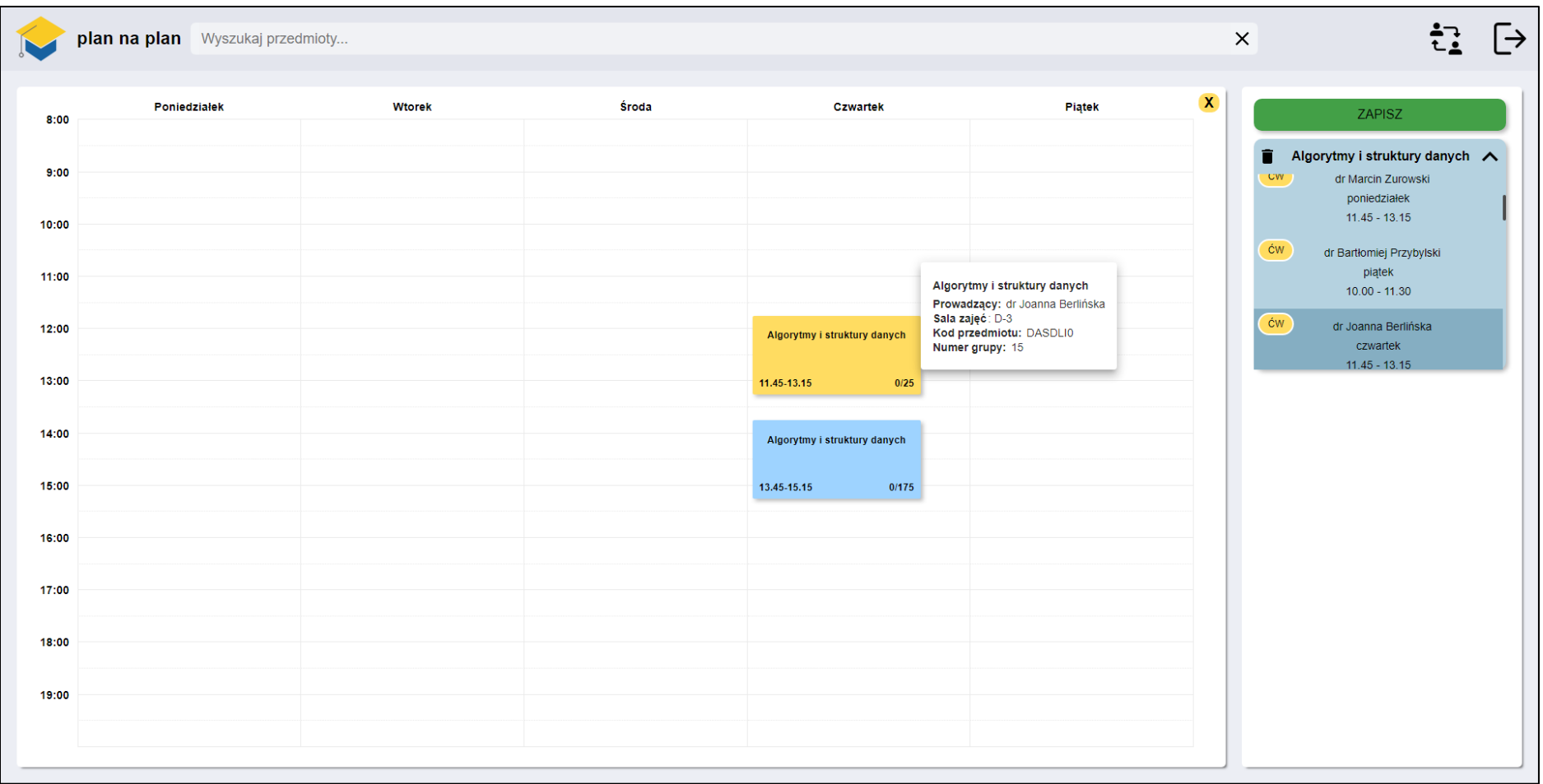

6. Klikając na przedmiot w terminarzu wyświetlą się informacje szczegółowe na temat danego przedmiotu

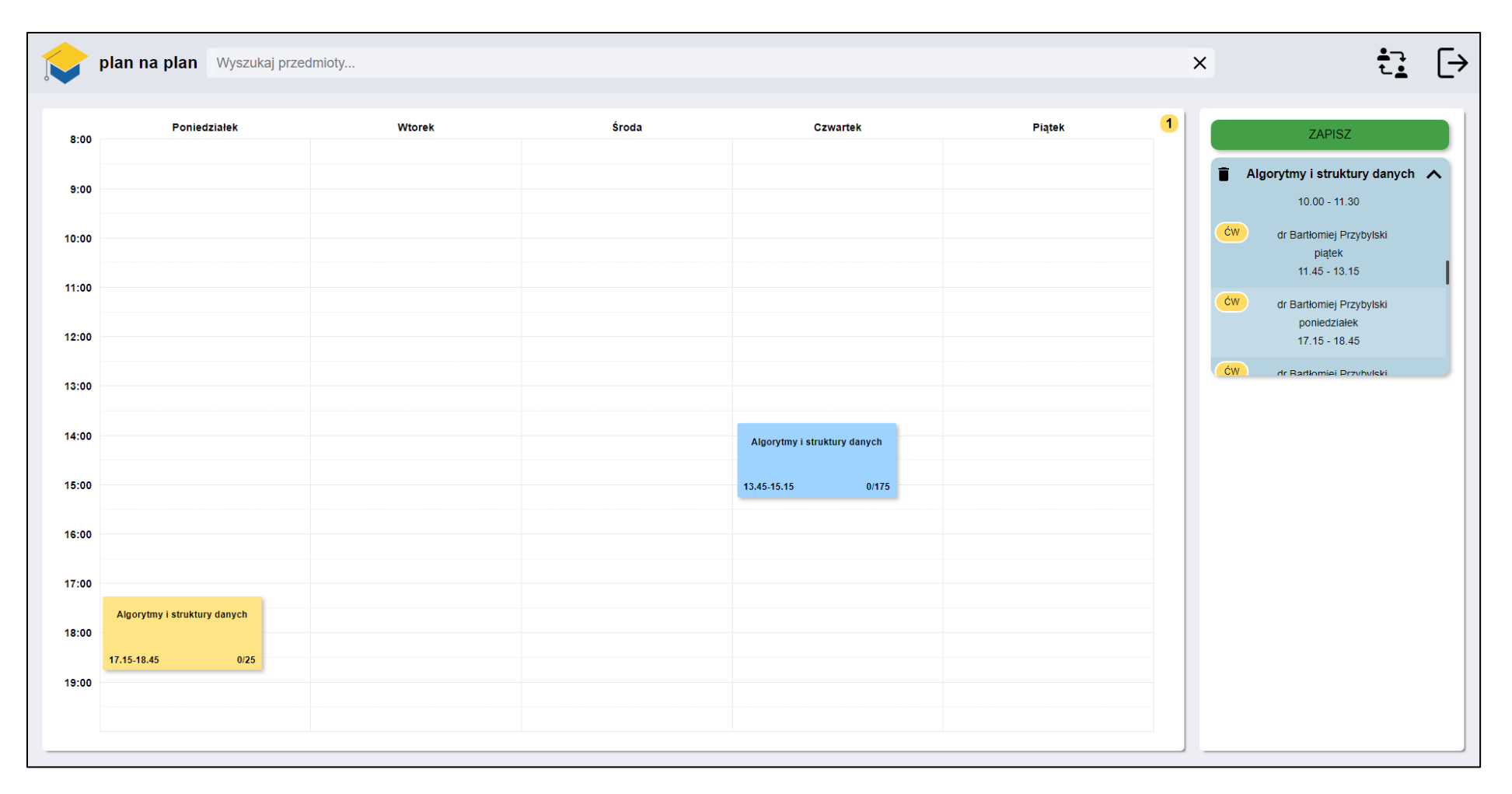

7. Najeżdżając na grupę z koszyka pojawi się ona tymczasowo na terminarzu. Po kliknięciu na niego, grupa zostaje zmieniona

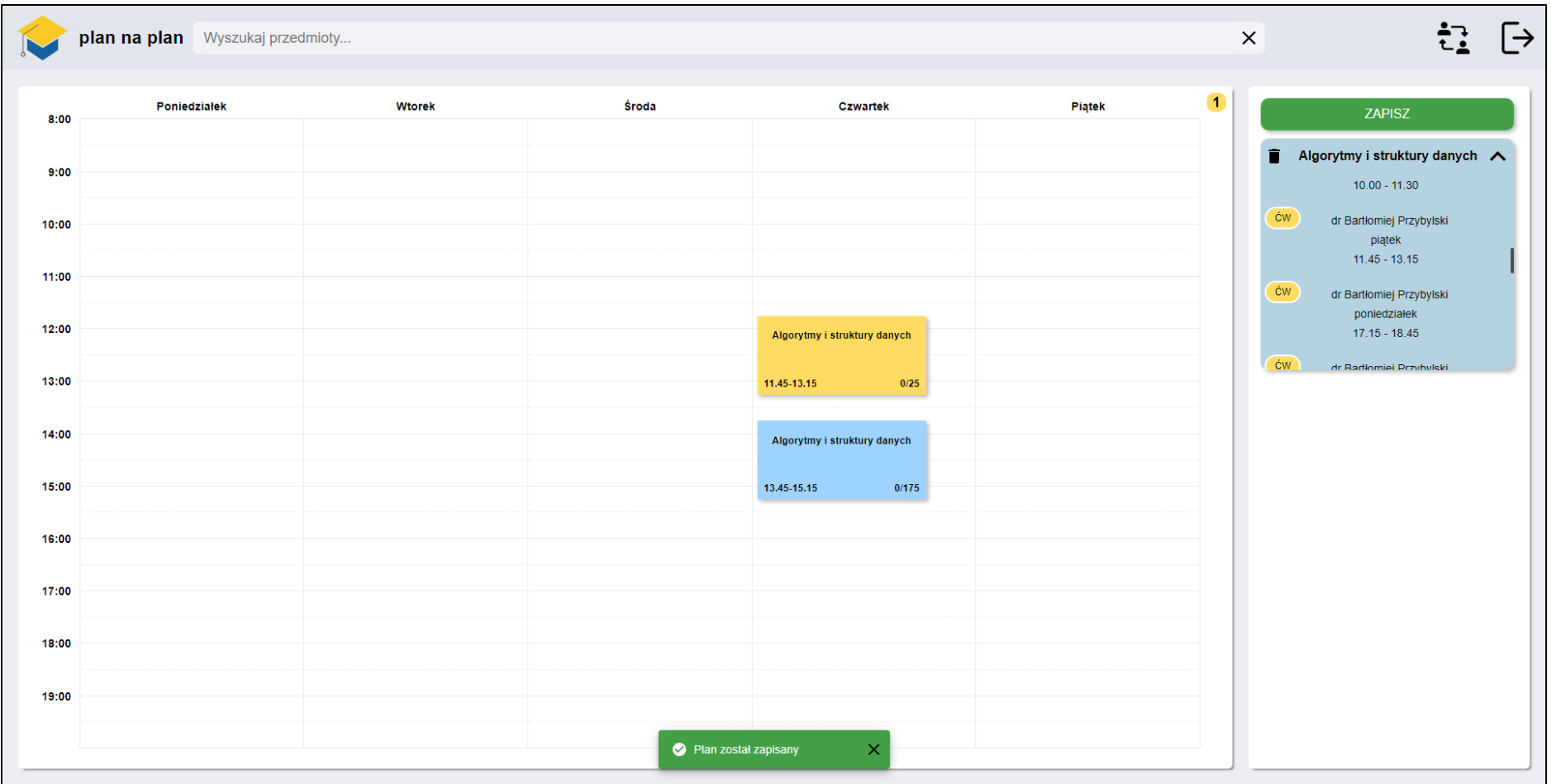

8. Po kliknięciu guzika zapisu, plan zostanie zapisany

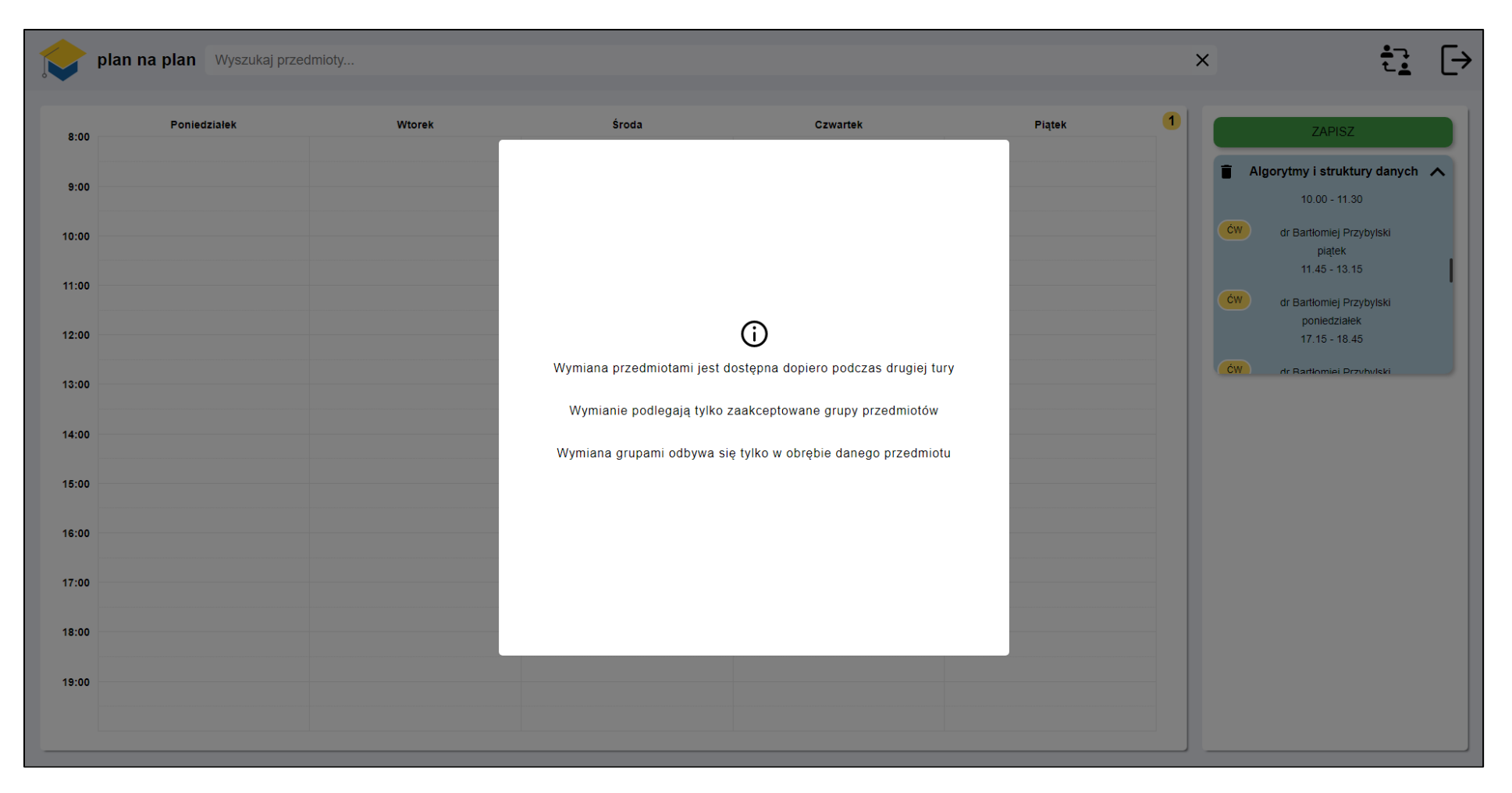

9. W czasie pierwszej tury zapisów wymiana przedmiotami jest wyłączona

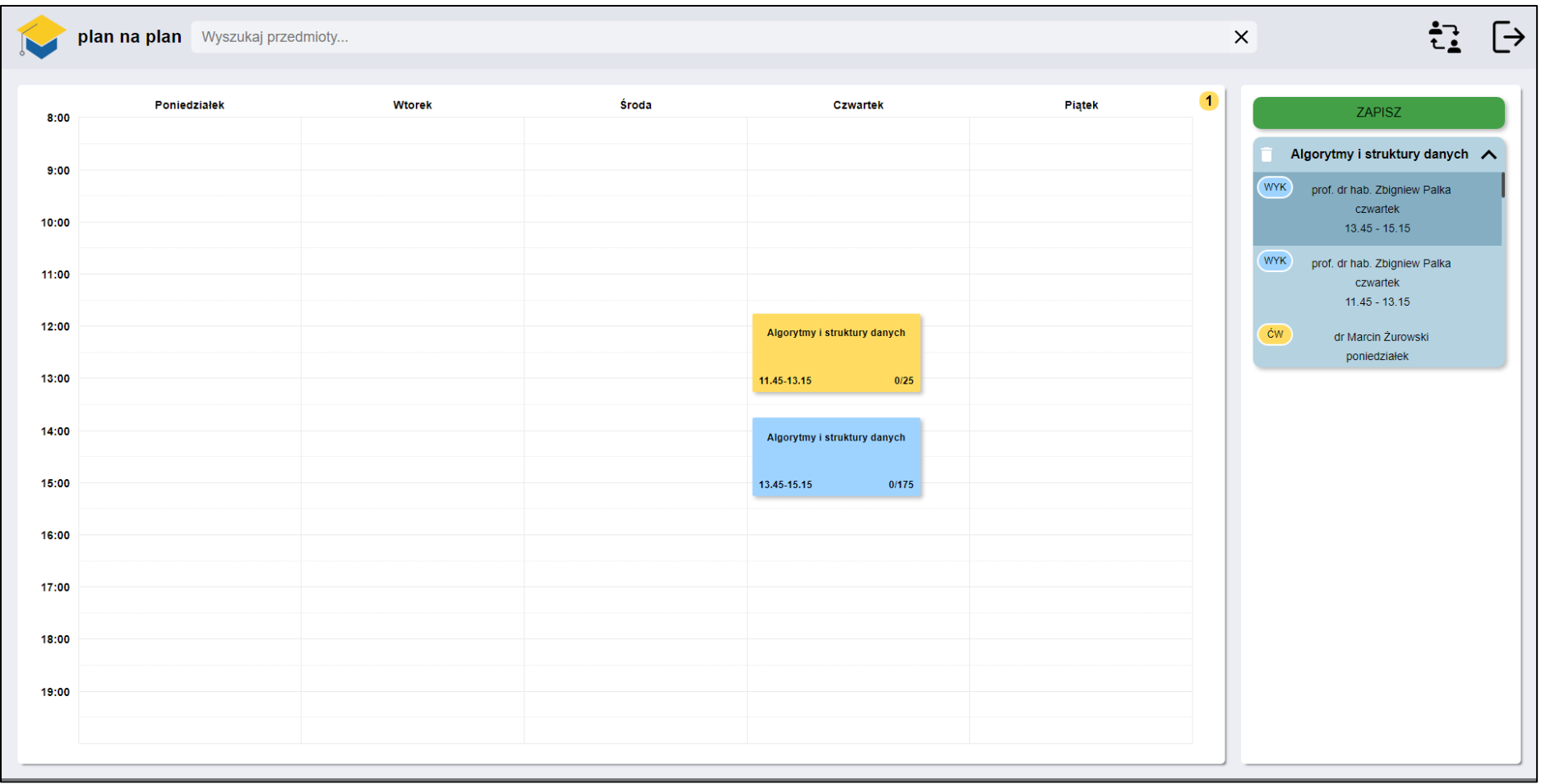

10. Po kliknięciu w ikonę kosza dany przedmiot zostaje usunięty z koszyka i terminarza

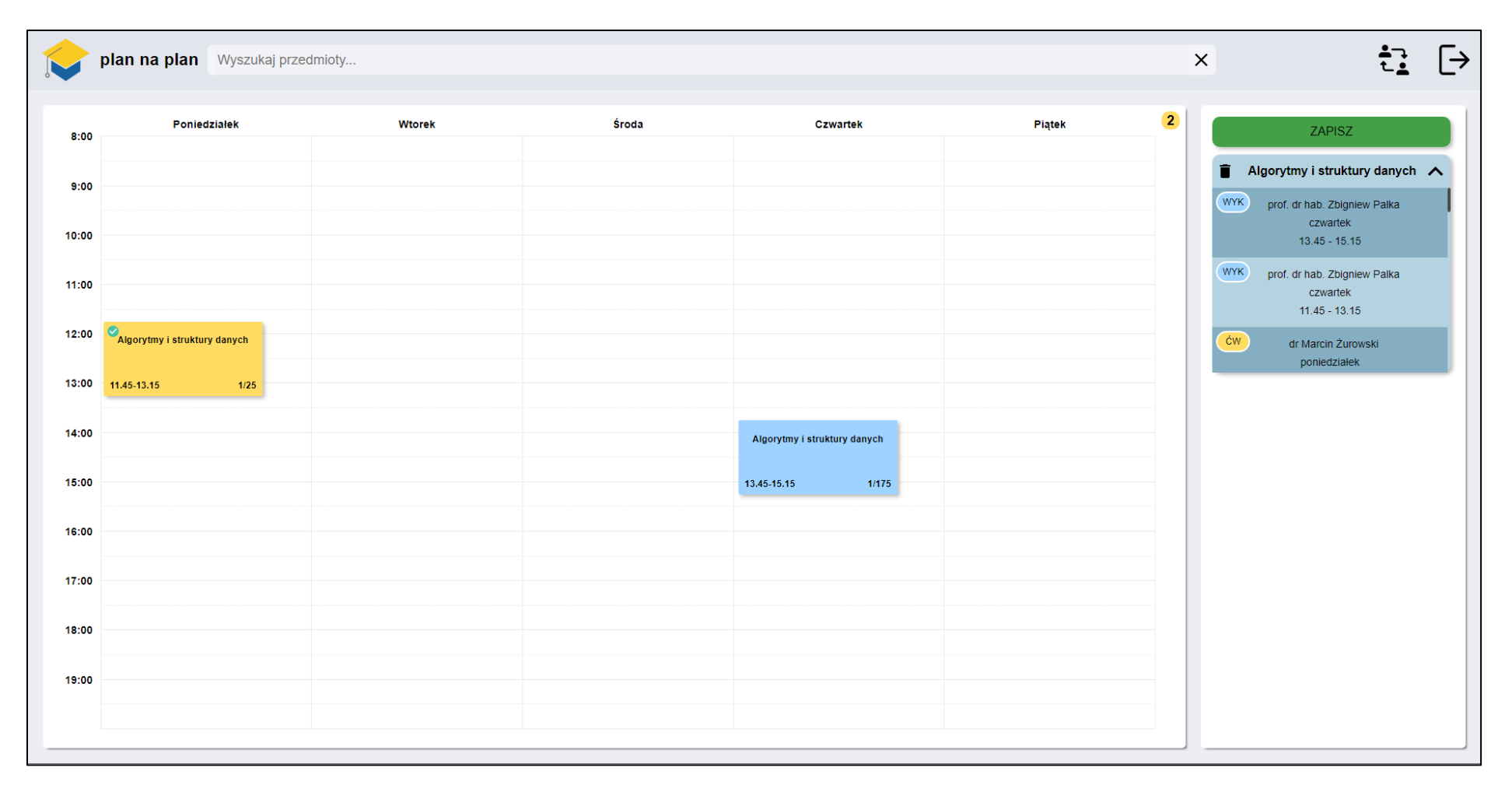

11. Po zakończeniu pierwszej tury przedmioty zostaną zaakceptowane i zostaną oznaczone zielonym znacznikiem na terminarzu

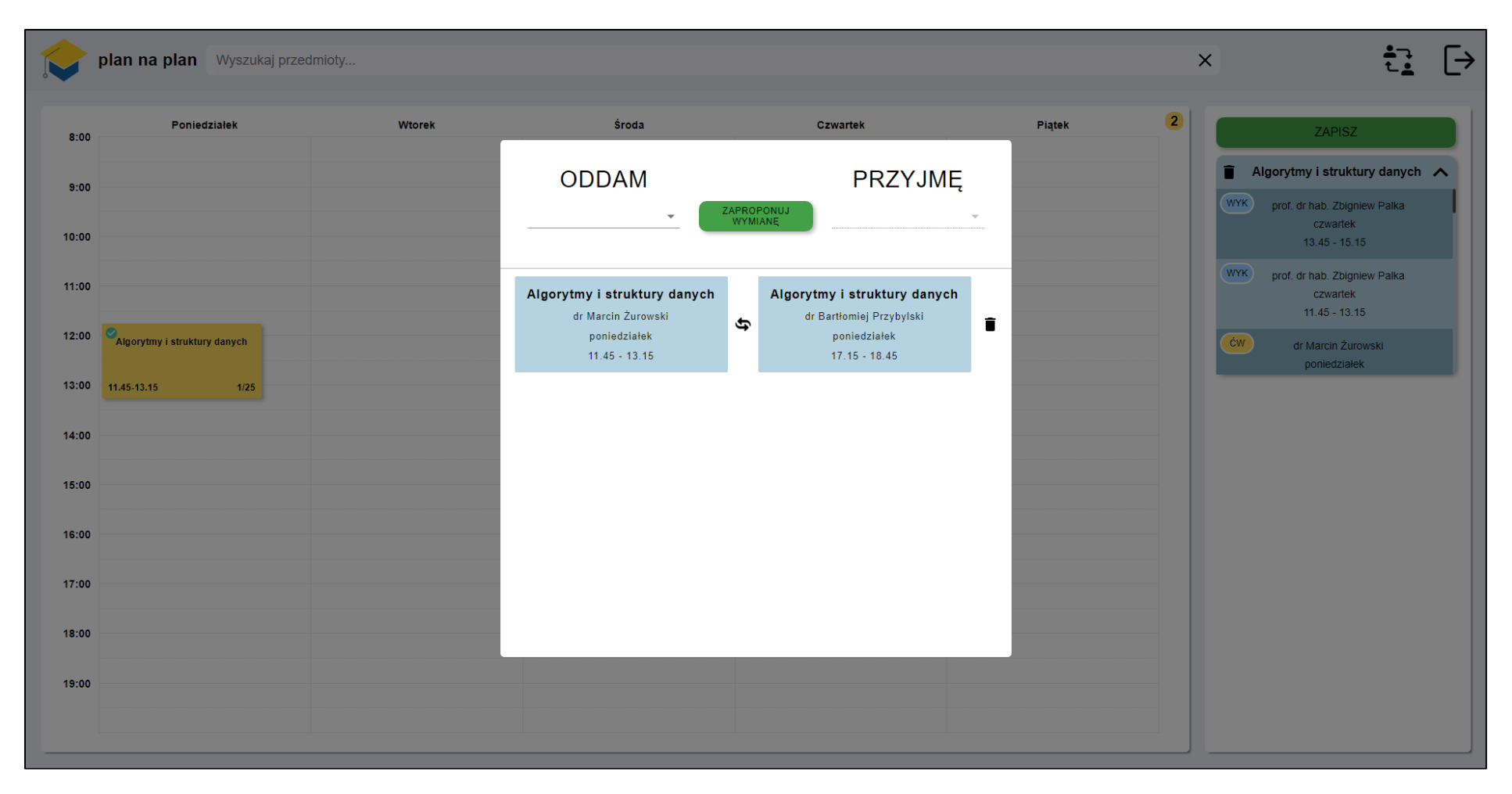

12. Wymiana zaakceptowanymi grupami jest teraz możliwa

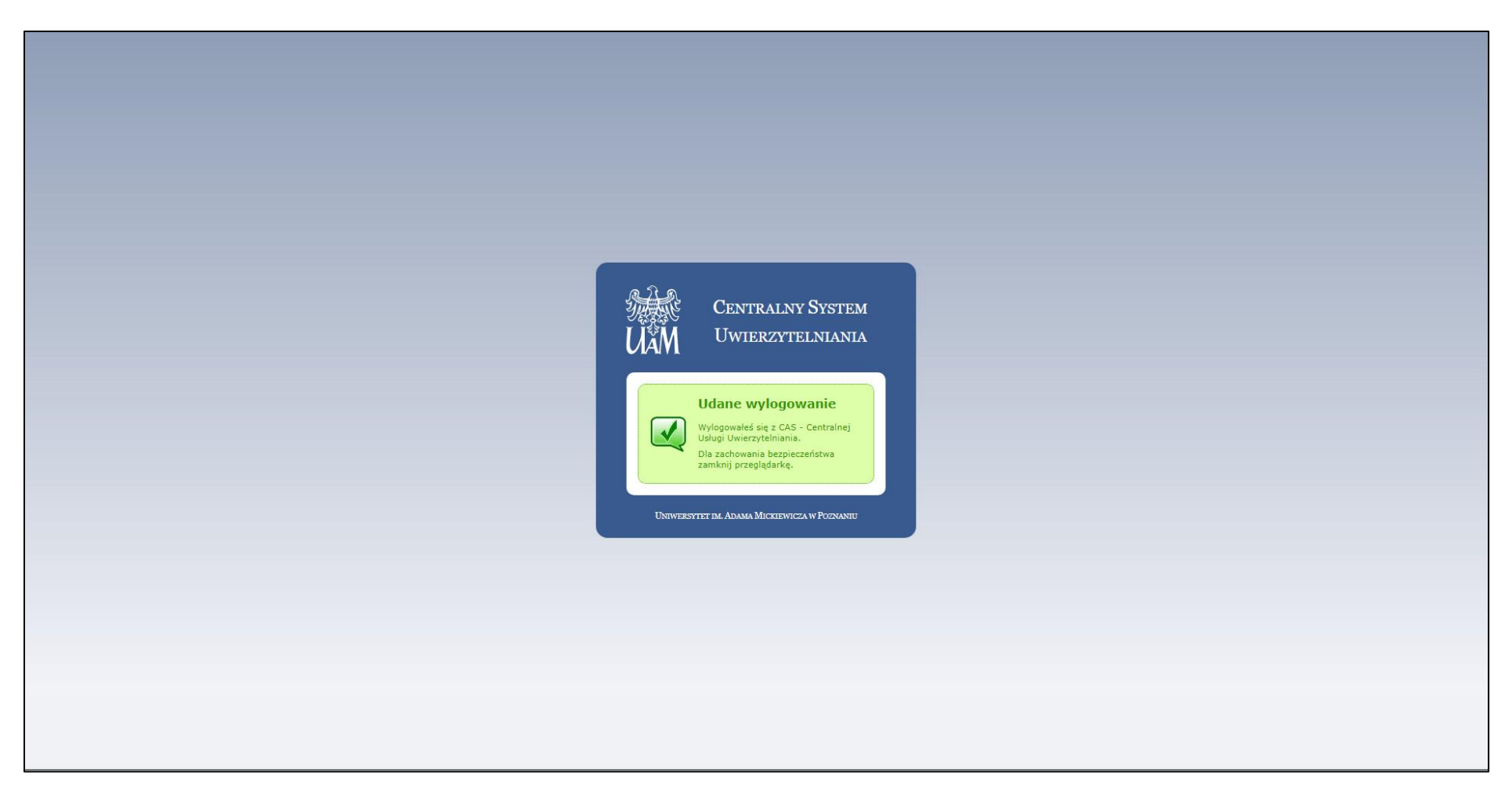

13. Ekran widoczny po wylogowaniu się z aplikacji